# **最初に 必ず読んでね! Windows® かんたんスタートガイド**

QA7-3538-V01 XXXXXXX ©CANON INC.2005 PRINTED IN THAILAND

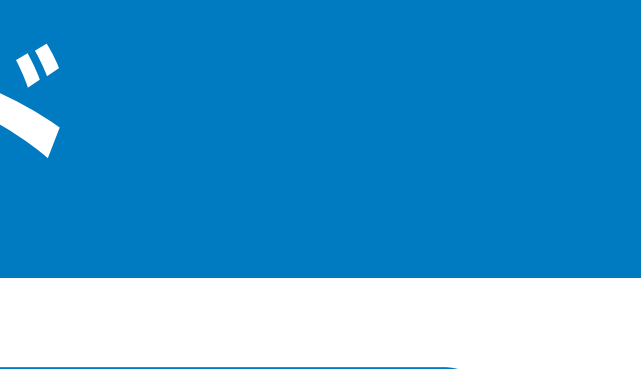

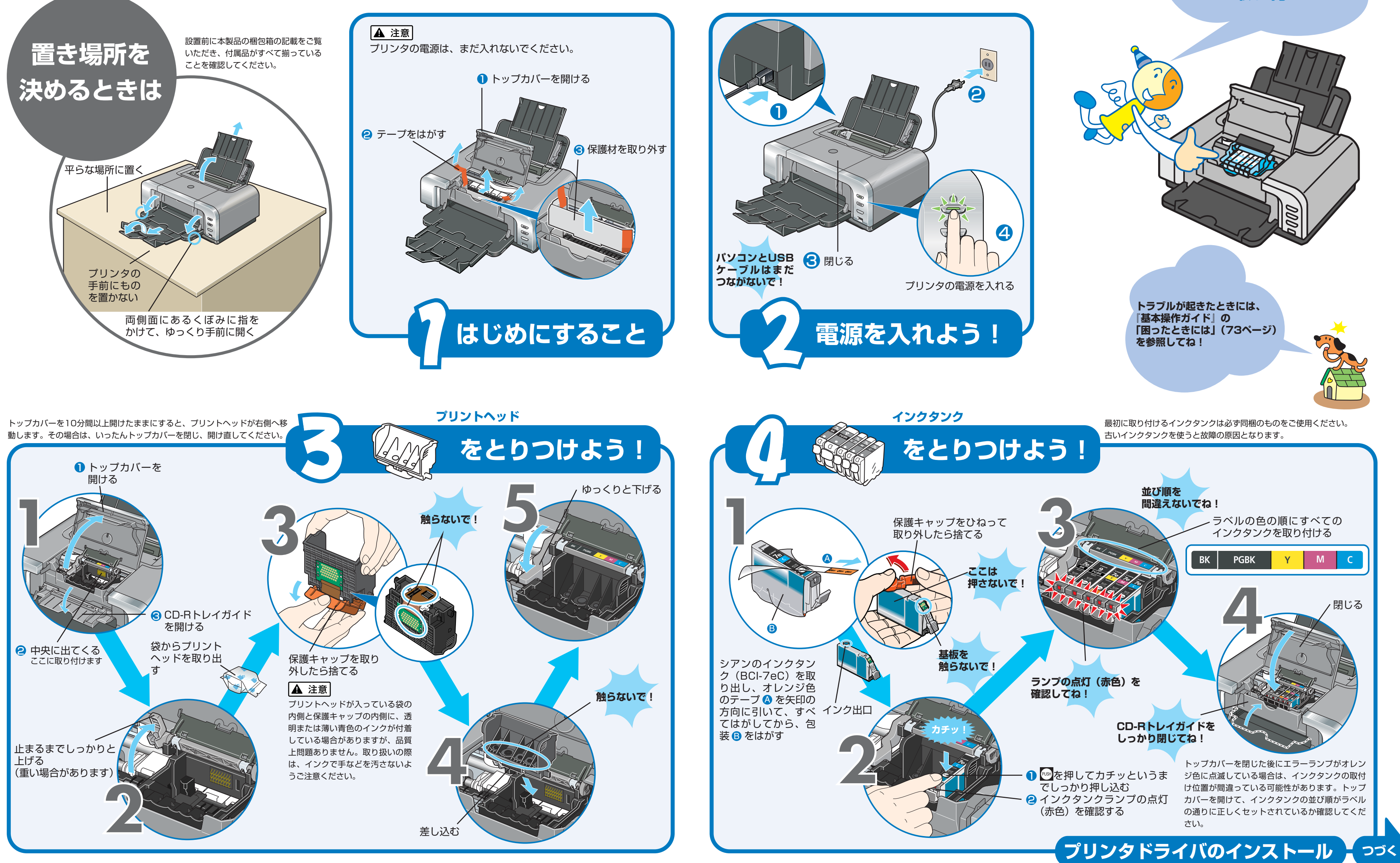

![](_page_0_Figure_9.jpeg)

**プリントヘッドと インクタンクは ここに取り付けてね!**

## **14[インストールが完了しました]の画面が表示された ら、[終了] をクリックする**

本紙では、Windows XP Service Pack 2 セキュリティ強化機能搭載の画面で説明しています。Windows 2000、Windows Me、Windows 98の場合も同様の手順です。

おきをダブルクリックすると、「プリンタの設定」や「困った ときには」などの情報が表示されます。プリンタの設定を確 認・変更したい場合や、プリンタの操作に困ったときにお使い ください。

![](_page_1_Picture_16.jpeg)

印刷のしかたについては『基本操作ガイド』を参照してください。

![](_page_1_Picture_1.jpeg)

[再起動]ボタンが表示された場合は、[すぐにパソコンを再起動 する]にチェックマークがついていることを確認して、[再起動] ボタンをクリックしてください。

![](_page_1_Picture_20.jpeg)

### **マイ プリンタ**

### **カセット給紙**

このプリンタでは、上部のオートシートフィーダ以外に、前面 のカセットにも用紙をセットすることができます。A5サイズ 以上の用紙をセットする場合は、カセットを引きのばしてくだ さい。

カセットへの用紙のセット方法は、『基本操作ガイド』の「カ セットから給紙する」(P.21)を参照してください。

![](_page_1_Picture_10.jpeg)

![](_page_1_Picture_12.jpeg)